# Melde fravær – Egenmelding i Everyday

# Elev under 18 år – foresatt melder for elev

1. Logg inn på Everyday via foresattkonto [\(trondelag.no.ist.com/guardian\)](https://tronder.sharepoint.com/sites/intranett/hjelp/Brukerveiledninger%20Utdanning/Everyday/trondelag.no.ist.com/guardian). Benytt MinID ved pålogging.

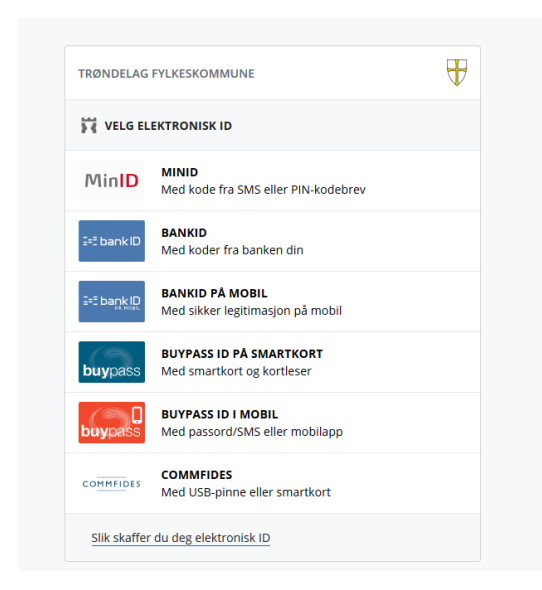

#### 2. Velg barnet du skal registrere fravær for

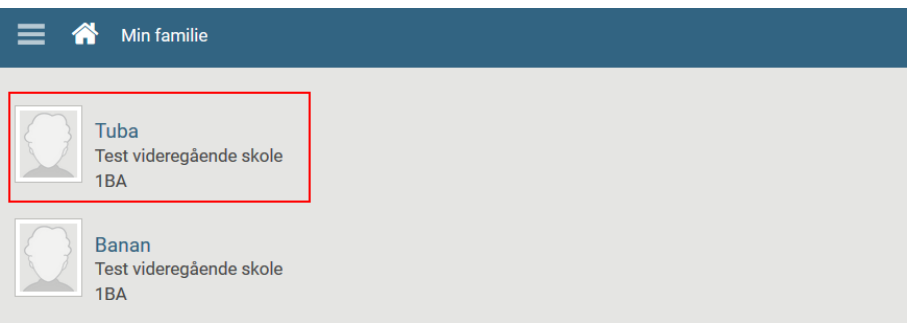

#### 3. Velg menypunktet Fravær

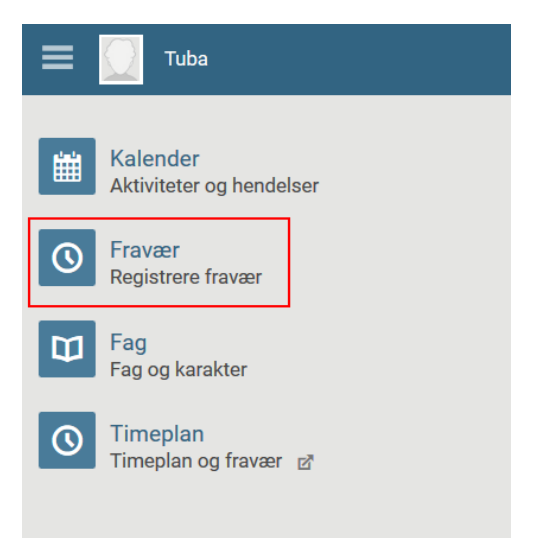

4. Registrer fravær. Foresatt kan registrere fravær på dagens dato eller framover i tid. Trykk Lagre når du er ferdig med registreringen.

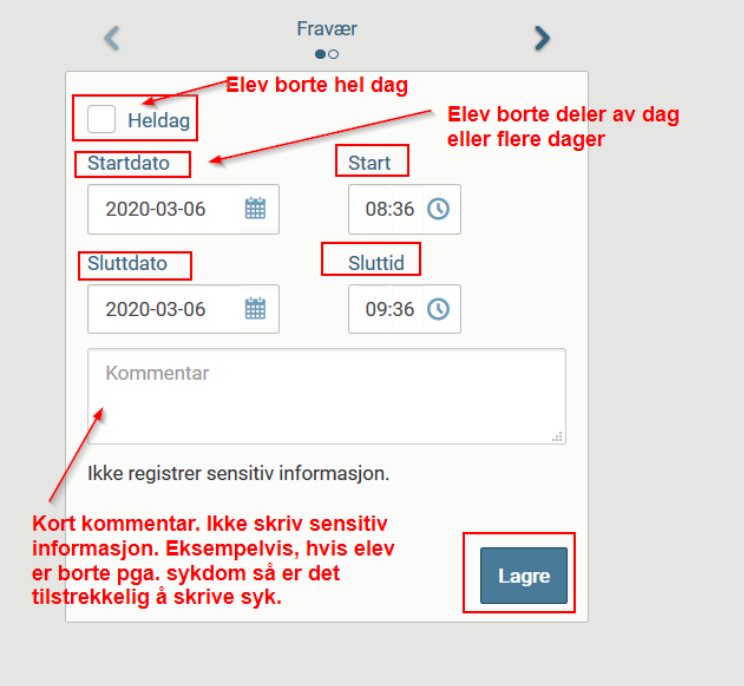

5. Når fraværet er lagret så dukker teksten «Fravær er registrert» opp i registreringsvinduet.

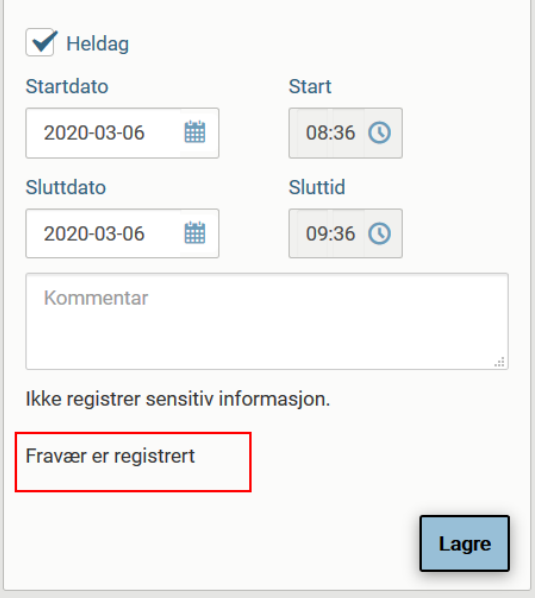

6. Du kan sjekke at fraværet er registret ved å trykke på pilen øverst til høyre i registreringsvinduet.

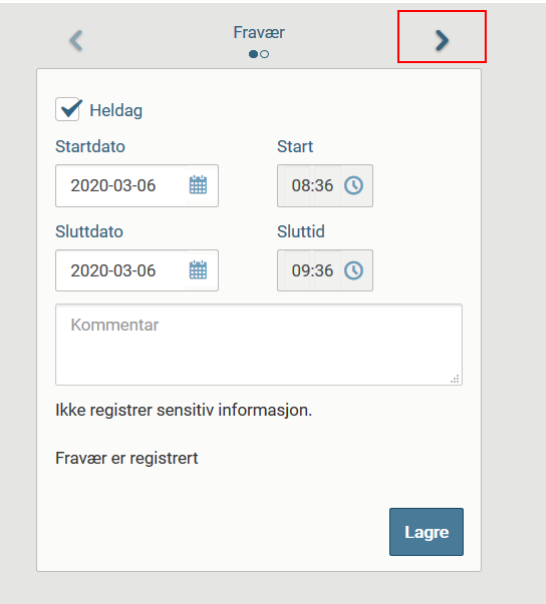

7. I vinduet ser du blant annet det siste rapporterte fraværet

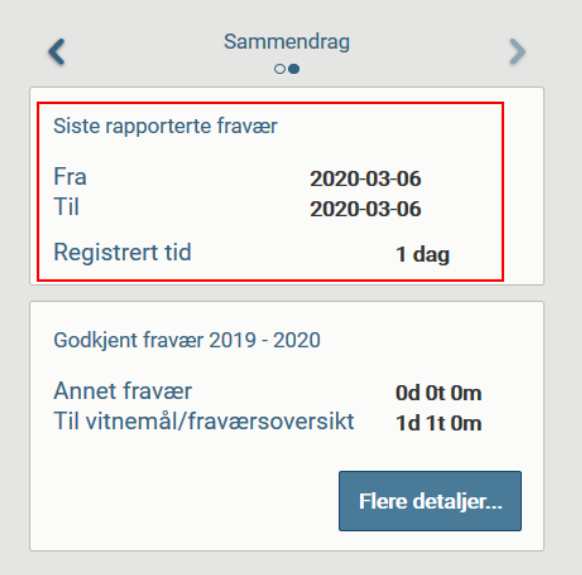

## Elev over 18 år – elev melder selv

- 1. Logg inn på Everyday via elevkonto [\(trondelag.no.ist.com/student\)](https://tronder.sharepoint.com/sites/intranett/hjelp/Brukerveiledninger%20Utdanning/Everyday/trondelag.no.ist.com/student). Benytt Feide-pålogging.
- 2. Gå inn på menypunktet Fravær

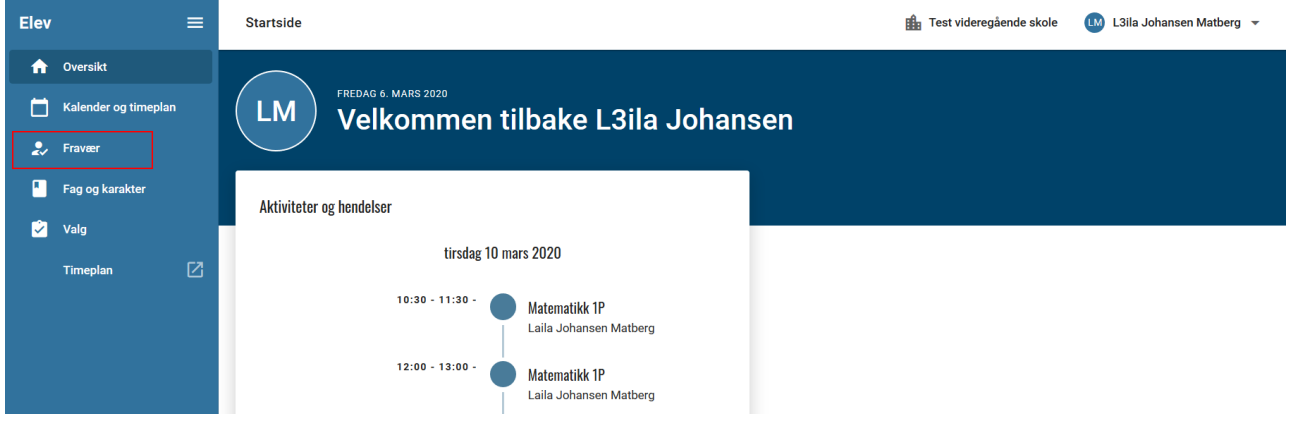

### 3. Velge fane Registrer fravær

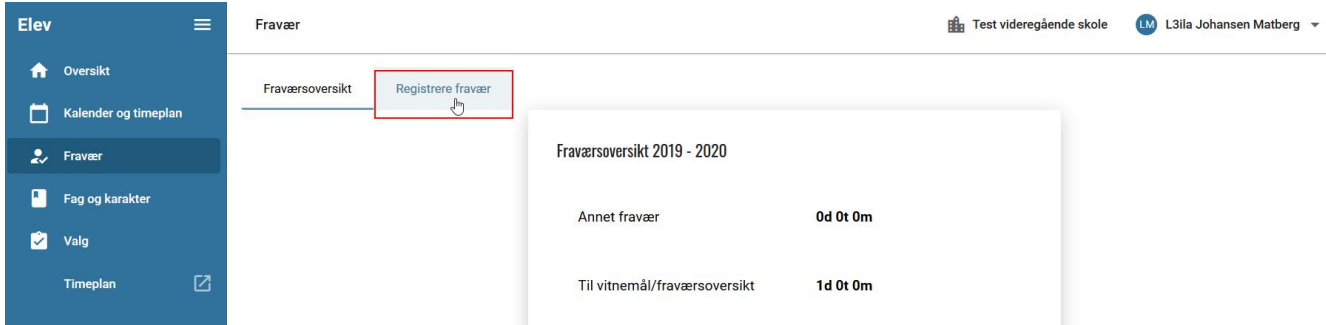

4. Registrer fravær. Elev kan registrere fravær på dagens dato eller framover i tid. Trykk lagre når du er ferdig med registreringen.

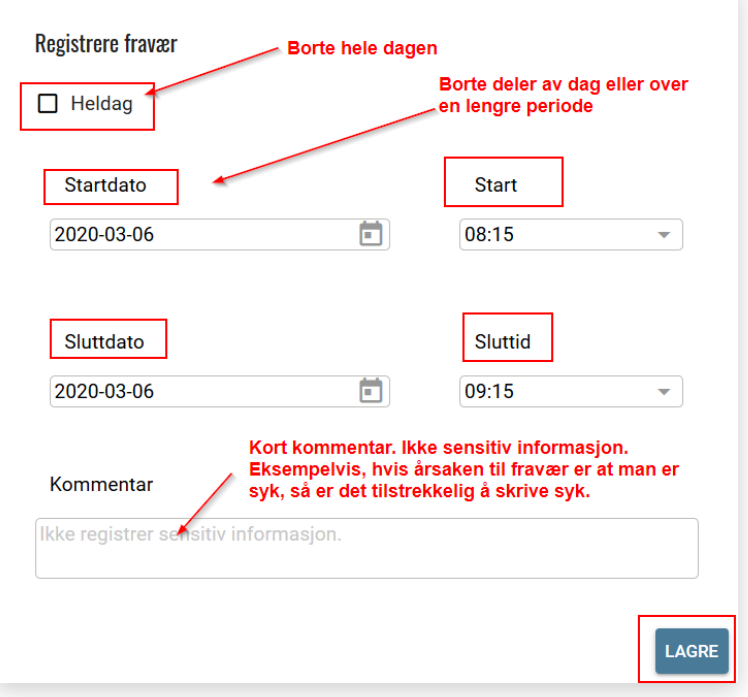

5. Når informasjonen er lagret, så kommer man tilbake til vinduet Fraværsoversikt som viser siste fraværsinformasjonen som har blitt registrert.

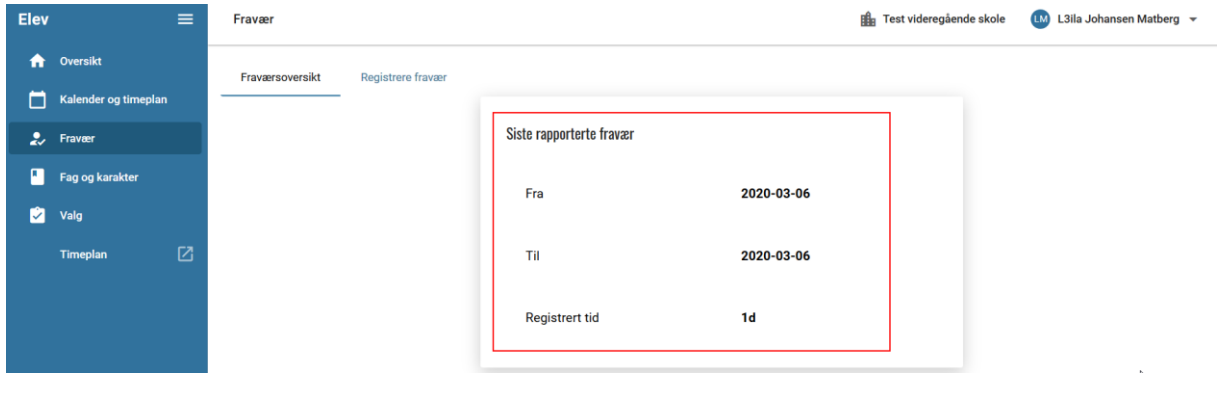